# GitKraken for GitHub Users Cheat Sheet

### Log in to GitKraken with your GitHub account

First-time GitKraken users can choose to sign in using GitHub credentials instead of creating a new GitKraken account. This speeds up the sign-in process and connects GitHub to GitKraken so you won't be prompted to enter a password when pushing to repos over HTTP/HTTPS (see below for SSH connections).

Users who have already created a GitKraken account can switch to GitHub sign-in by clicking 'Sign into a different account' in the main menu, then clicking 'Sign in with GitHub'.

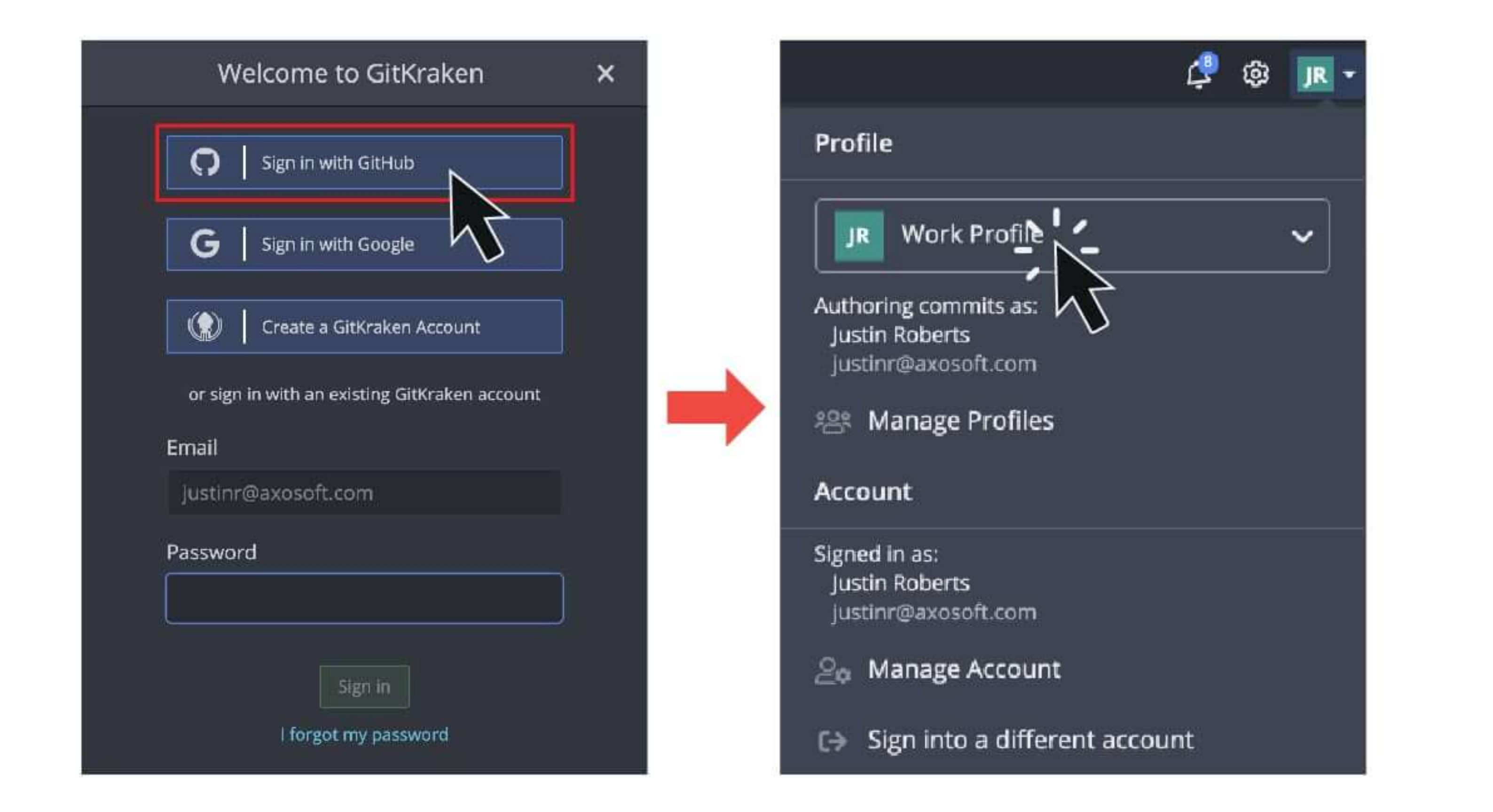

## **Cloning and adding remote repositories**

With our integration, cloning and adding remote repositories from GitHub couldn't be easier. In either case, you are able to search through repos that you have access to on GitHub. This includes your own repos and any repos you are allowed to view within an organization.

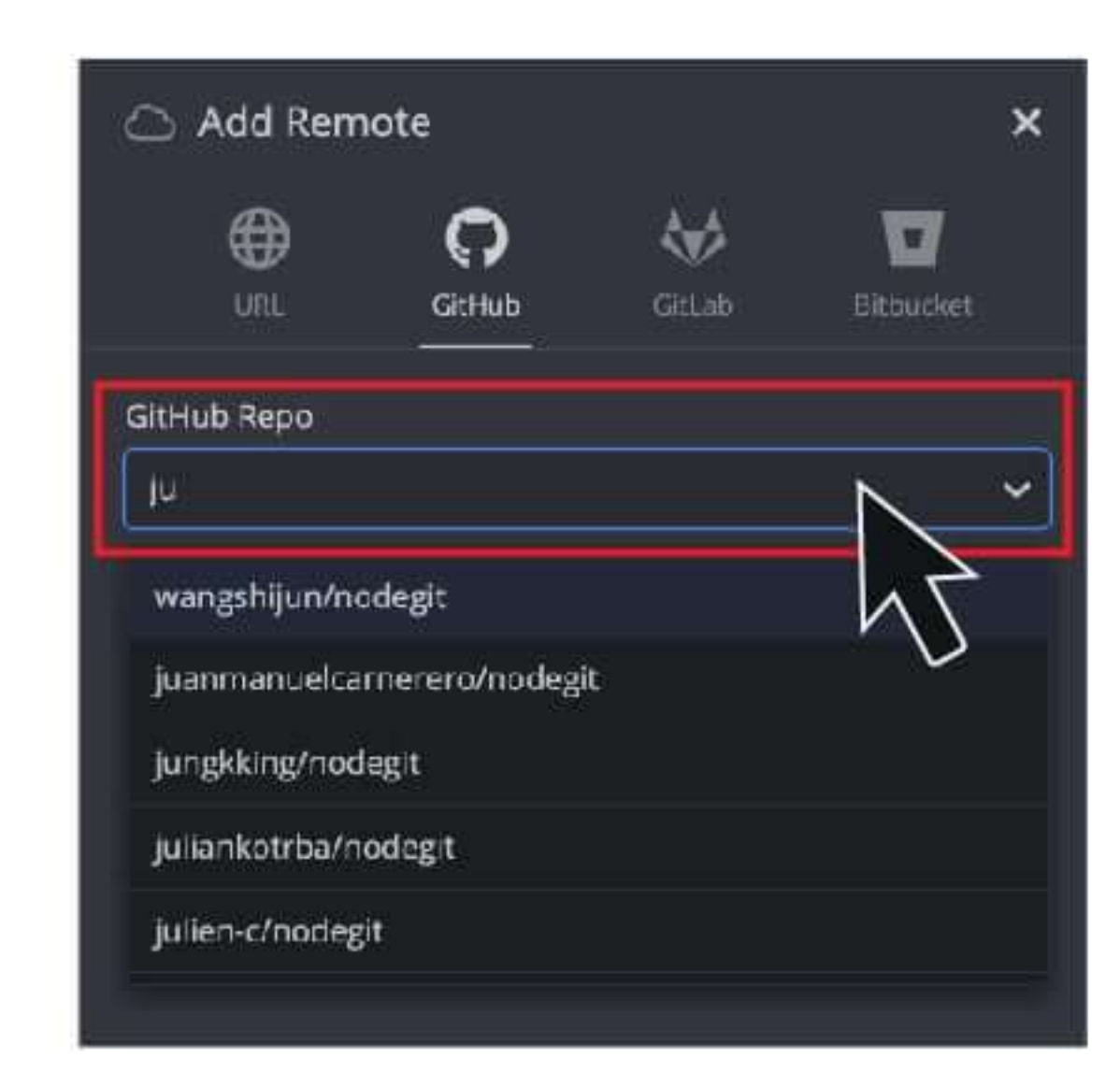

To clone a repo: click `Repo Menu` (folder icon in the upper left corner)> 'Clone' > 'GitHub'

#### To add a remote:

NOTE: the email used to create your GitKraken account must be added as a verified email on your GitHub account before switching to this sign-in option. You can add an email to your GitHub account in `Settings` > `Email`.

#### **Connect GitHub integration and generate/connect SSH keys**

If you aren't using GitHub sign-in, you may need to manually connect your GitHub account to GitKraken in `Preferences` > `Authentication` > `GitHub.com `.

#### in the left panel, click the '+' button on the 'REMOTE' header.

## **Create and manage GitHub pull requests in GitKraken**

There are two ways to start a GitHub | Pull Request | in GitKraken:

1) Drag the remote branch with your changes and drop it onto the branch that will receive the PR and select 'Start a pull request to'. Branches can be dragged & dropped in either the left panel or in the graph.

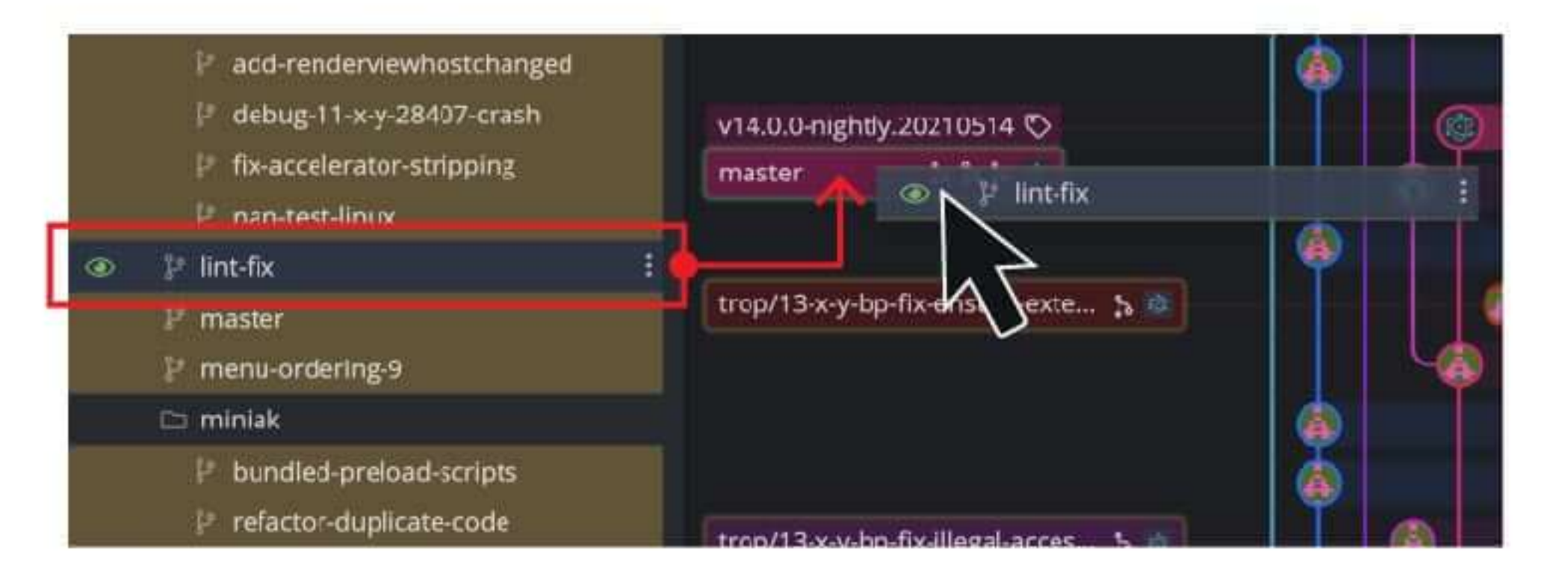

2) Or in the 'PULL REQUESTS' header in the left panel, click the '+' button to initiate a PR.

PULL REQUESTS

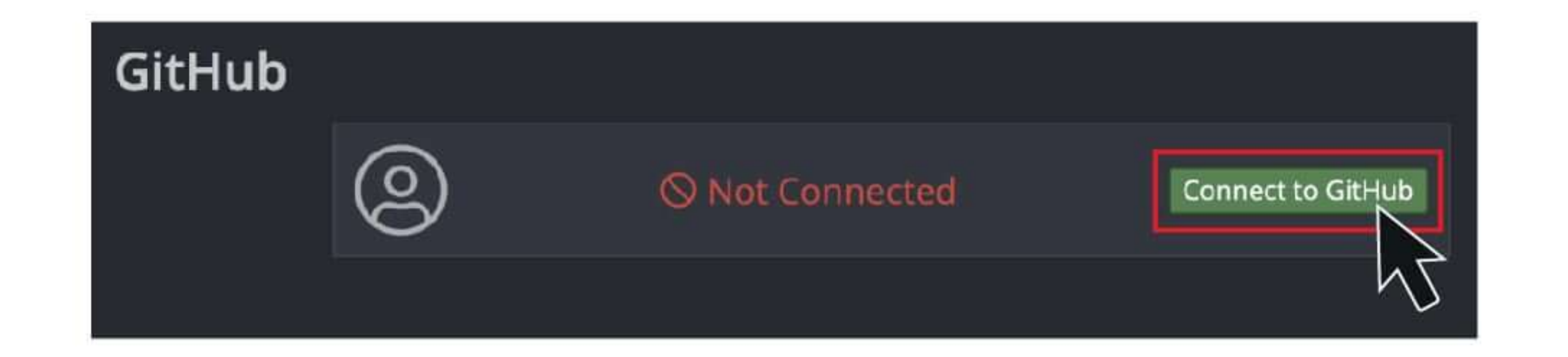

Once you're connected, GitKraken can generate SSH keys and add them to GitHub for you automatically, or you can choose to browse and add keys that are already on your machine.

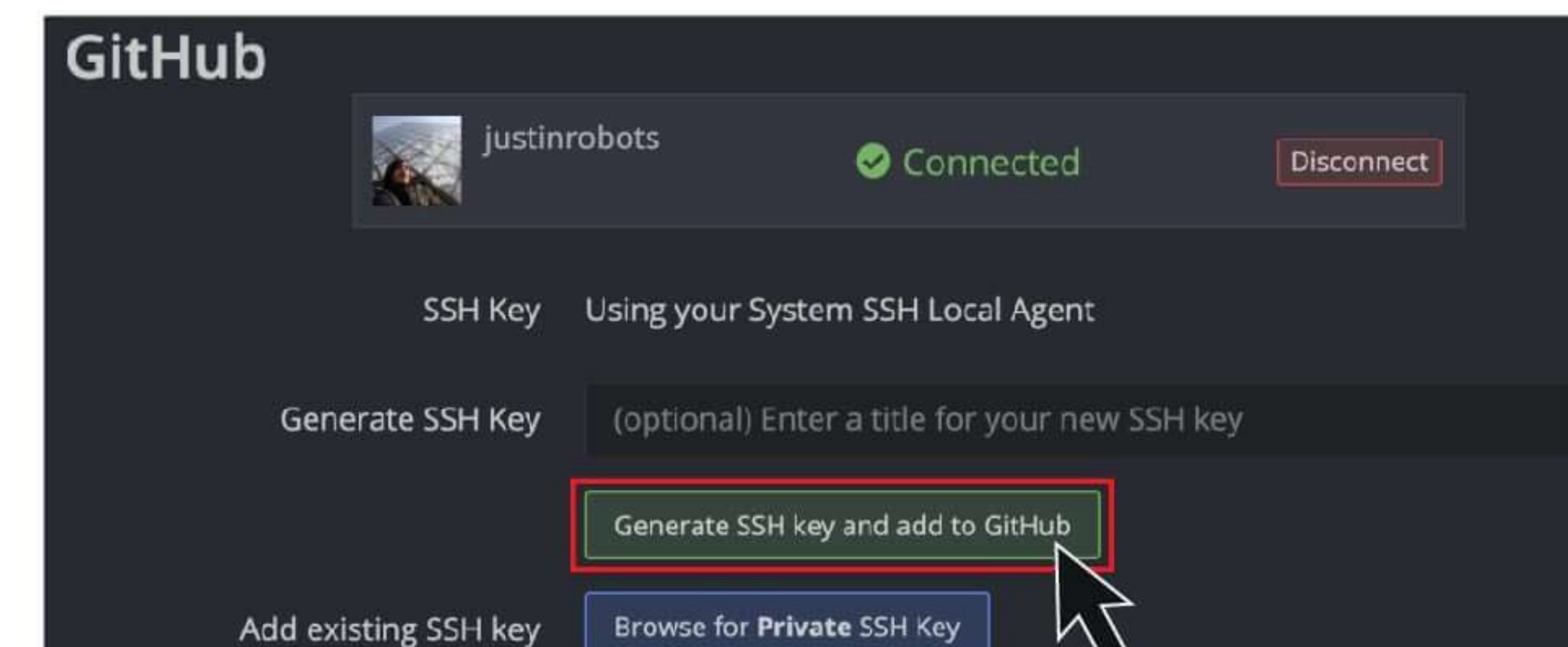

Next, complete the Create Pull Request form (initiating the PR process by dragging one branch onto another will prefill the repo and branch information). You can choose to create the PR from here, or continue editing the PR on GitHub by clicking 'Edit on GitHub'.

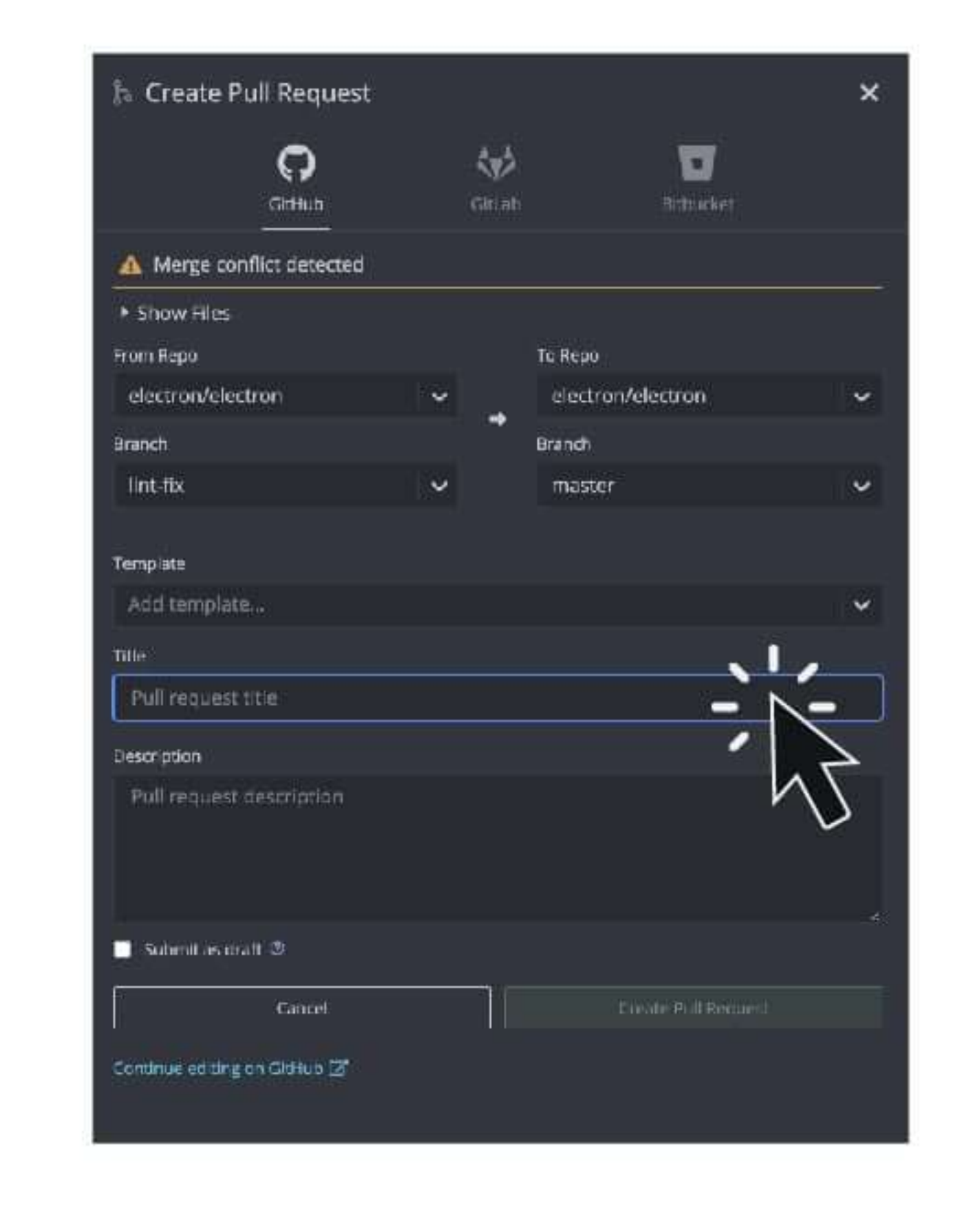

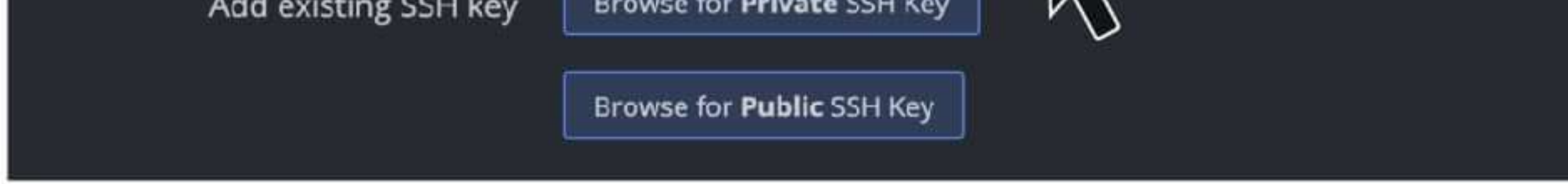

#### NOTE: SSH keys generated by GitKraken are only used by GitKraken.

If you complete the Pull Request in GitKraken, you'll see a notification stating the PR was successfully completed and a link to open that PR in GitHub to review. In GitKraken, you can directly work with 'open' PRs for remote repos you've added. They are organized by repo and provide additional information on hover.

# Streamline your workflow with GitHub + GitKraken Legendary Git GUI for Windows, Mac or Linux!

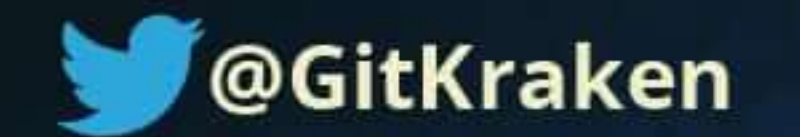

**Download GitKraken Free** 

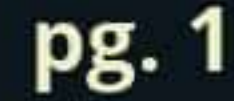

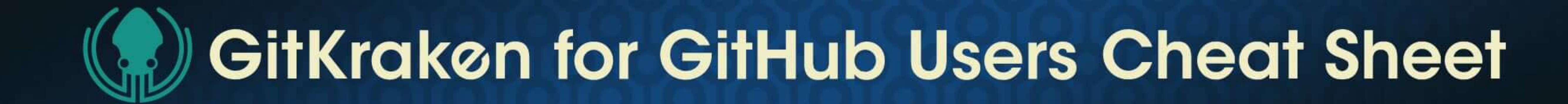

#### **GitHub Pull Request View**

GitKraken users do not need to visit GitHub.com to manage their pull requests thanks to our Pull Request view!

Click on a pull request in the left panel to open the Pull Request view.

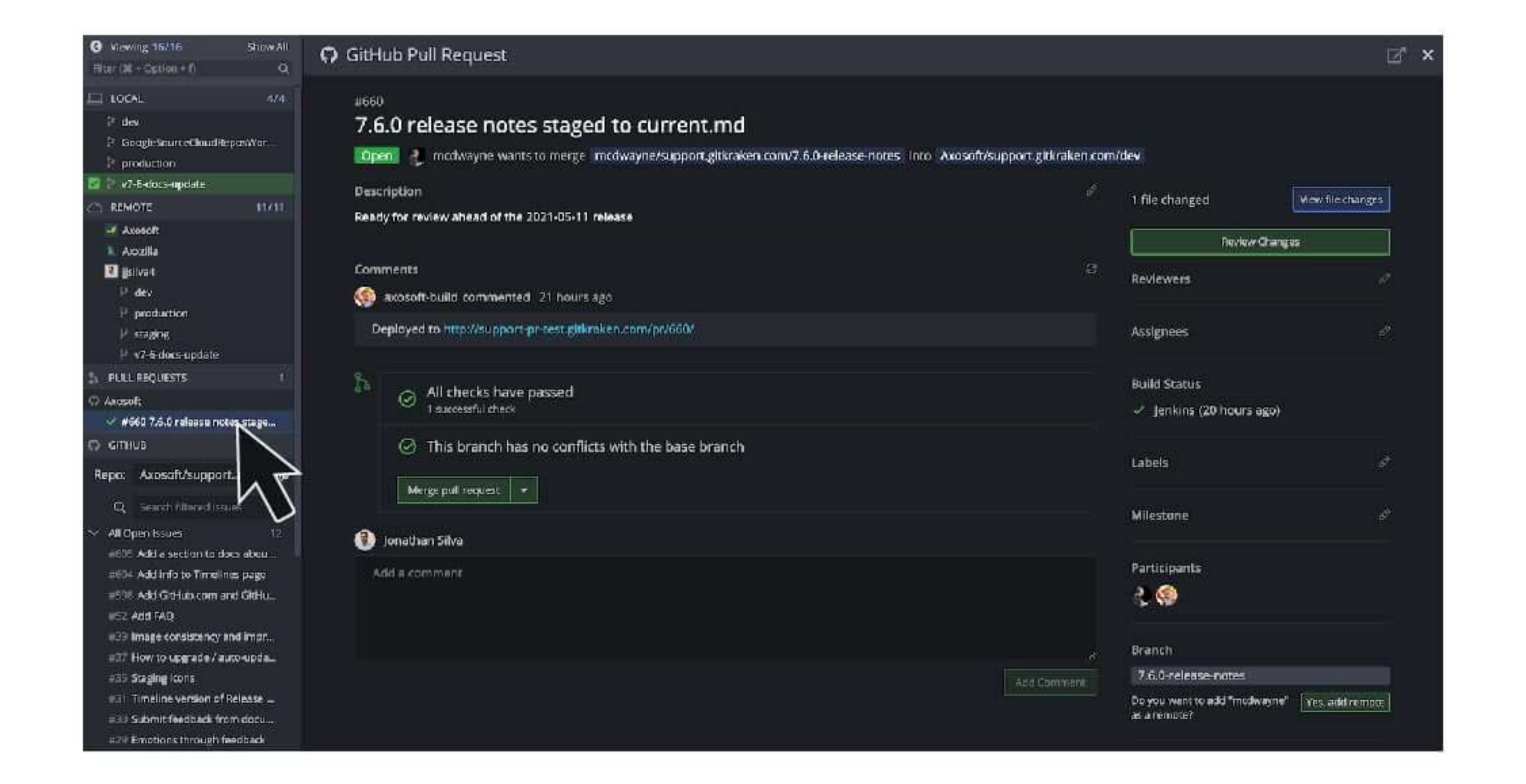

#### **GitHub Issue Tracking integration with GitKraken**

GitHub issues will appear in the left panel. You will initially see 'My Open Issues' and 'All Open Issues' filters by default. You can edit or remove these as needed.

Hover over any issue to get a preview of the issue Title, Description, Status, Labels, Assignees and Reporter.

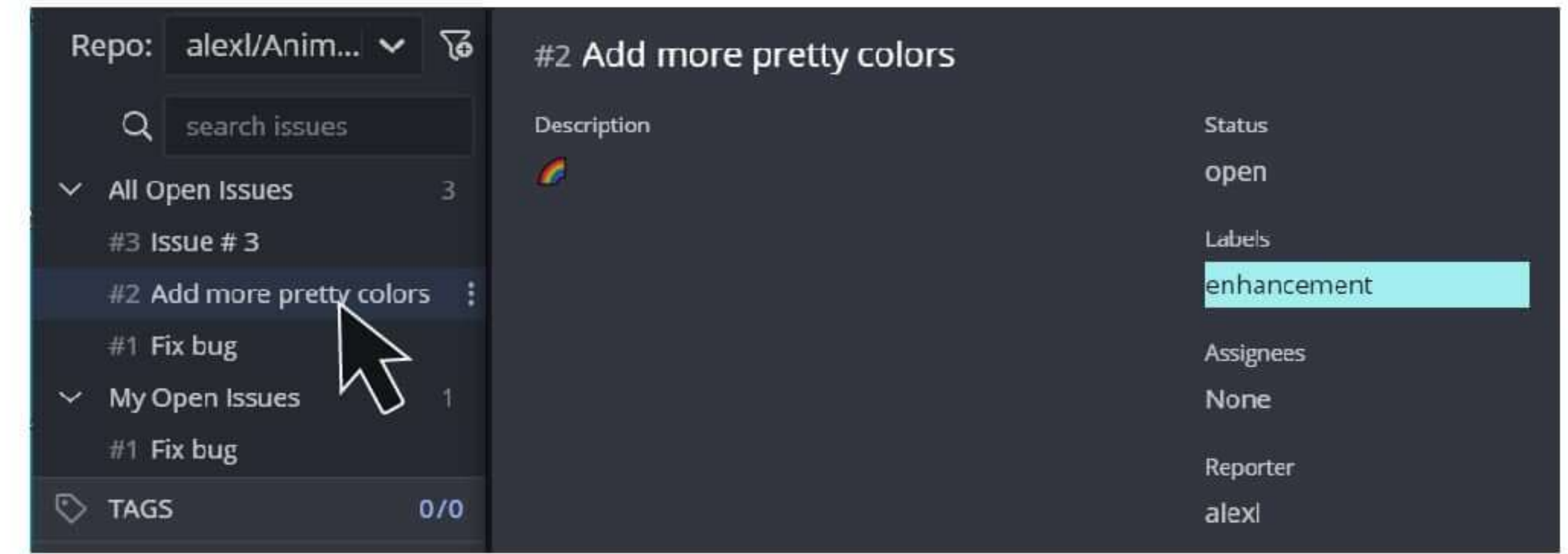

From the Pull Request view, you may edit the pull request's Title, Description, Reviewers, Assignees, Milestones, and Labels. From here you can also comment on a pull request. Clicking the refresh icon in the top right will show any new comments made by others that might be working against the same repository.

Double-click the branch name in the bottom right of the PR view to check out a branch and open the graph in GitKraken.

To merge a pull request click the 'Merge pull request' button from within GitKraken; the merge will default to the 'Create a merge' commit setting, however you may also choose between 'Squash and merge' and 'Rebase and merge'.

Hover over the number beside the `Pull Request` section title and click the '+' icon in the left panel to add a new GitHub issue.

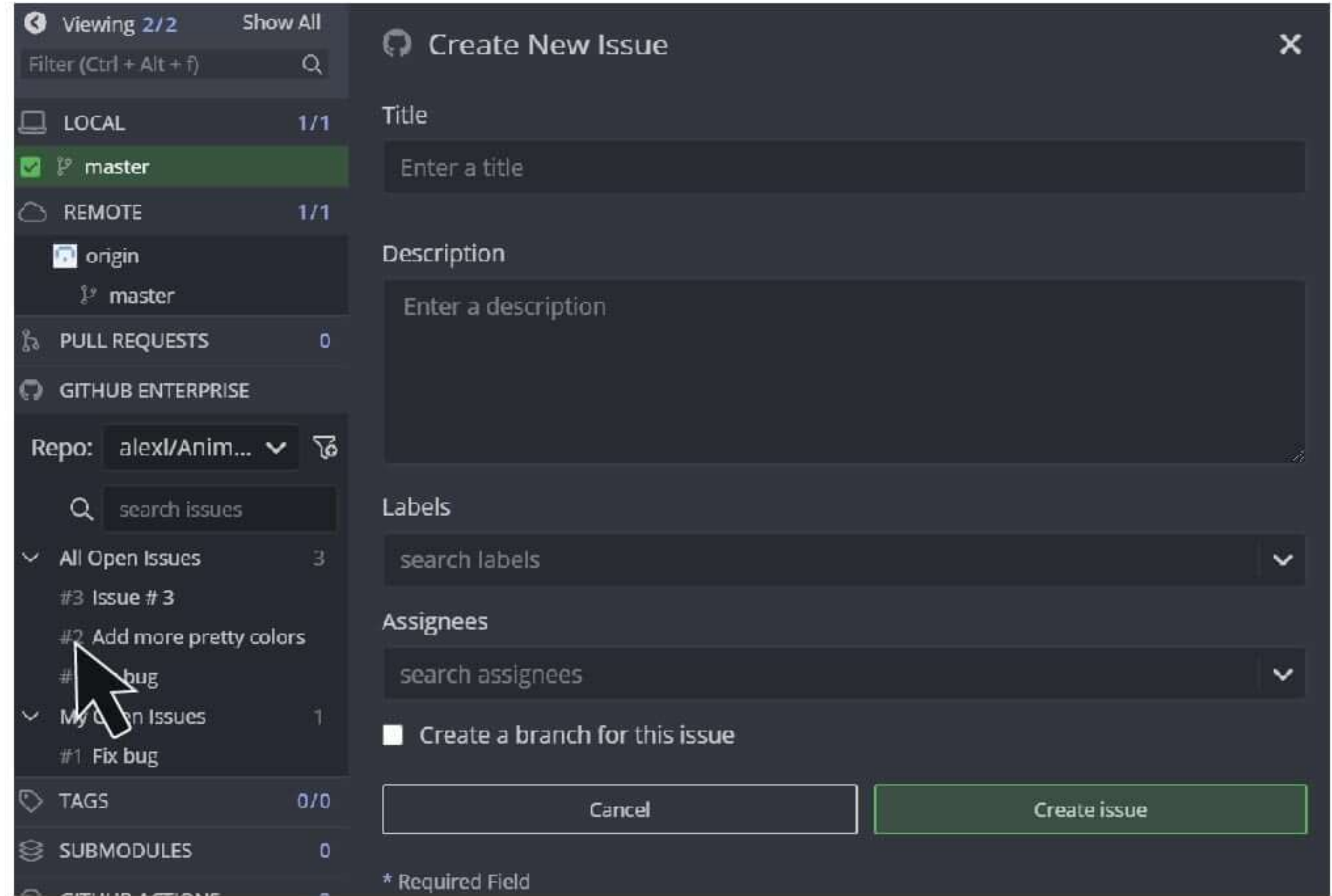

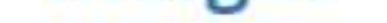

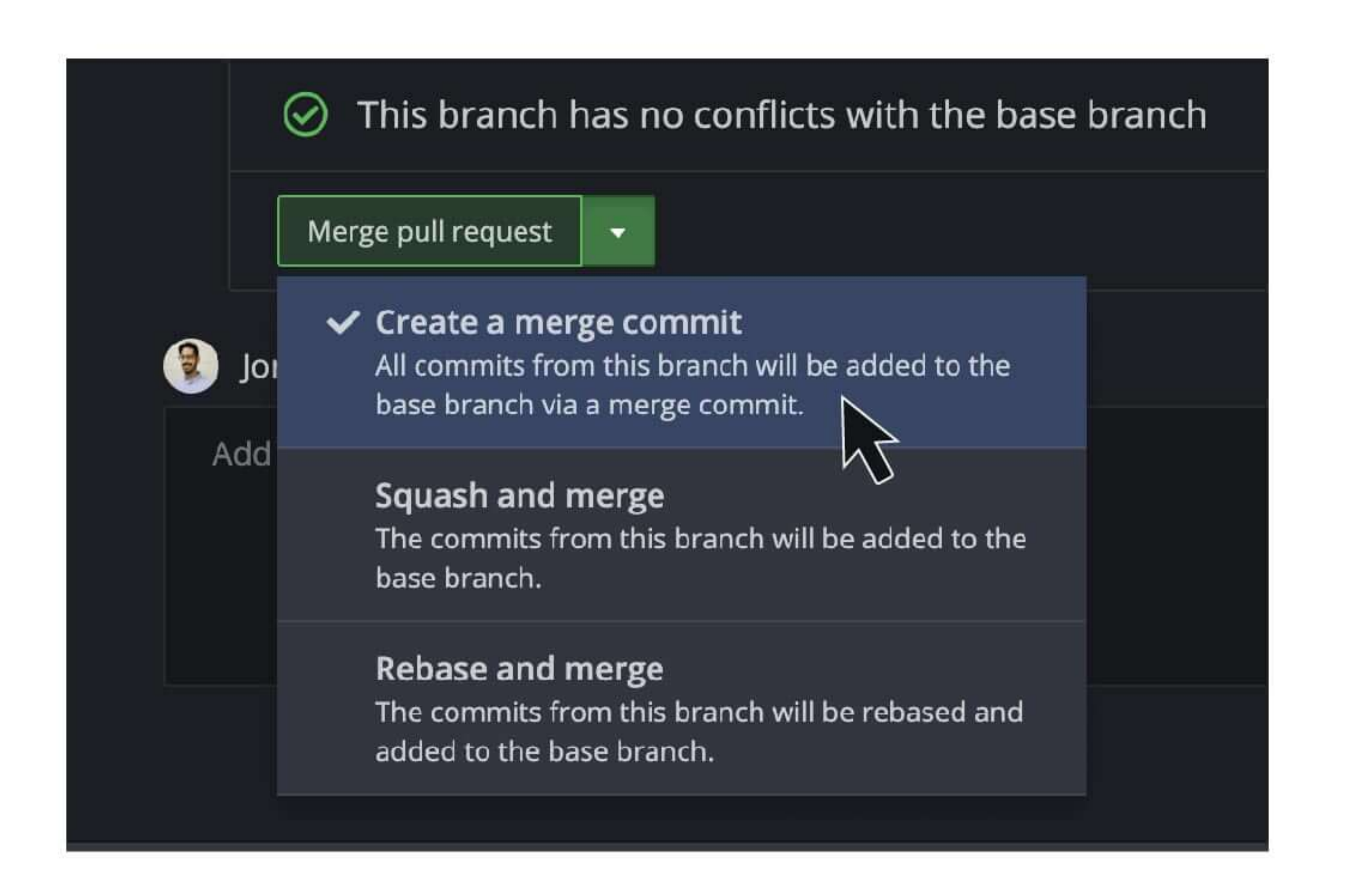

GitKraken displays any active pull requests in your graph with this icon  $\mathfrak{F}_0$  in the left side Pull Requests panel.

When you create an issue, you can create a new branch for it by selecting the 'Create a branch for this issue' option, by right-clicking the issue, or clicking the  $'\cdot$ .

Clicking the ': ' menu will also let you copy Issue's links or 'View in GitHub'

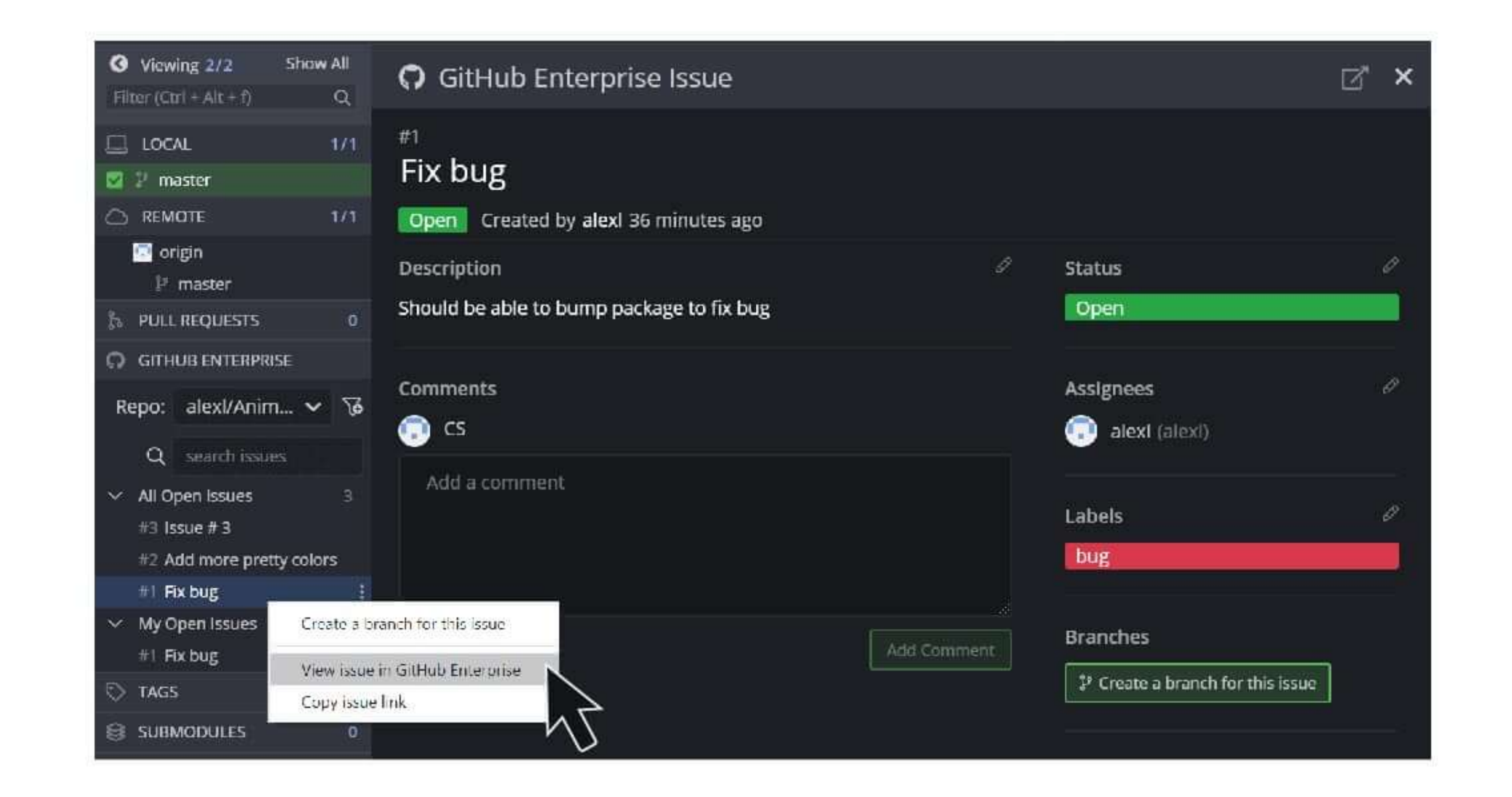

# Streamline your workflow with GitHub + GitKraken Legendary Git GUI for Windows, Mac or Linux!

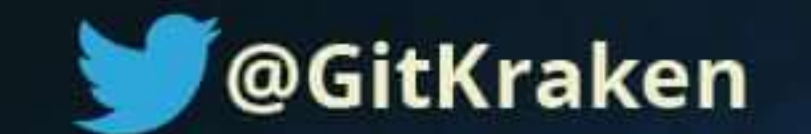

**Download GitKraken Free** 

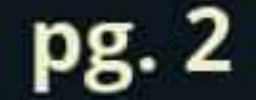